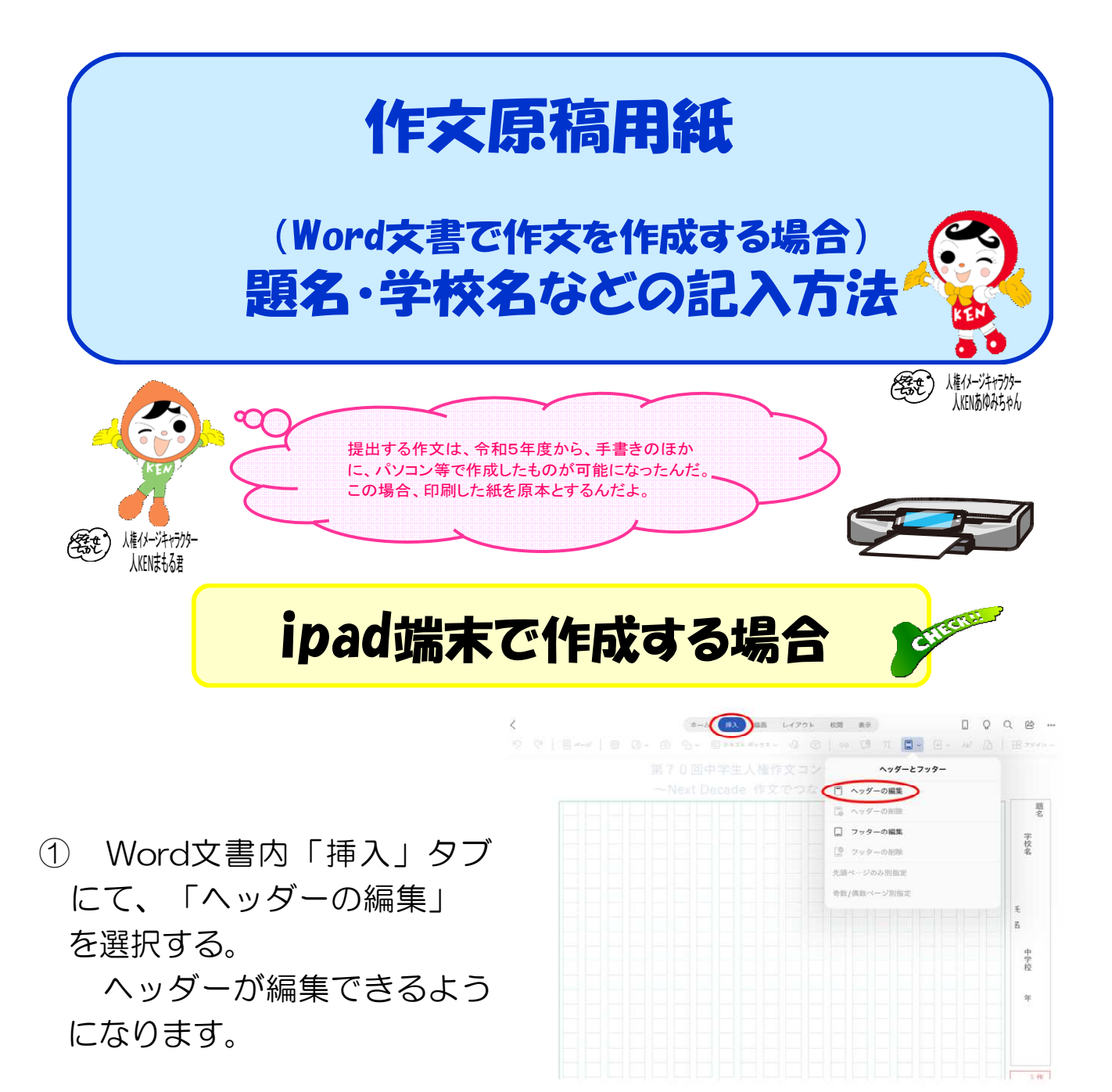

- ② 記入したい枠囲みをダブルタップする。 (又は、枠囲みを長押しし、「テキストの編集」を選択する。) 枠内の記入ができるようになるので、題名、学校名学年、氏名を 記入してください。
- ③ 枠内の記入が終わったら、①の手順を繰り返す。 ヘッダー編集画面から文書編集画面に戻り、作文の記入ができる ようになります。

※使用端末によって表示方法が異なる場合があります。

## Windows端末で作成する場合

① Word文書内「挿入」タブに より、「ヘッダーの編集」を 選択する。

ヘッダーが編集できるよう になります。

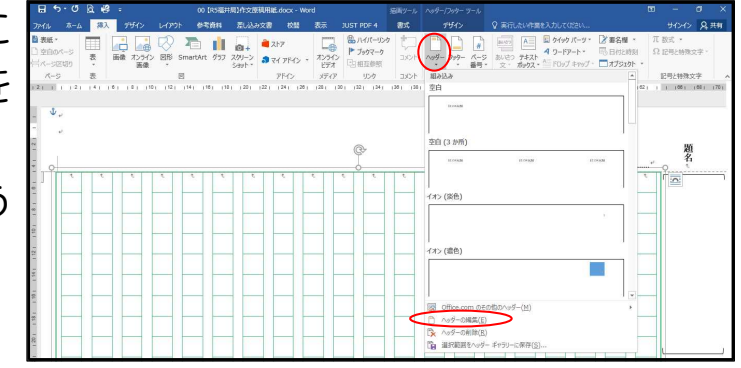

- ② 枠囲み内の記入したい部分にカーソルを置く。 枠内の記入ができるようになるので、題名、学校名学年、氏名を 記入してください。
- ③ 枠内の記入が終わったら 「デザイン」タブにて、「ヘ ッダーとフッターを閉じる」 を選択する。

ヘッダー編集画面から文書 編集画面に戻り、作文の記入 ができるようになります。

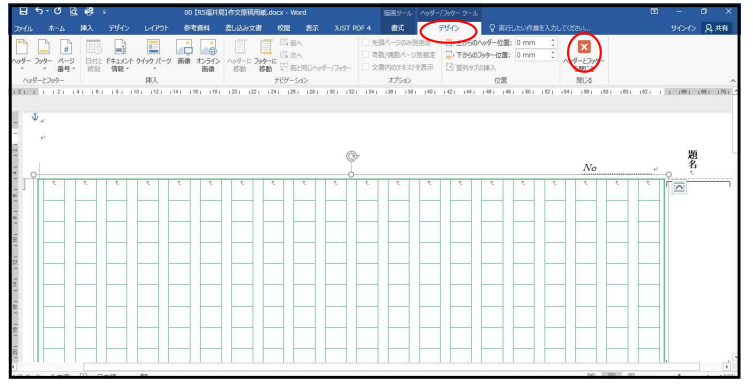

※使用端末によって表示方法が異なる場合があります。

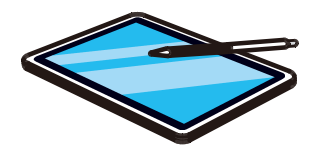

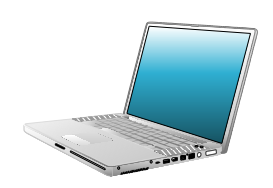